# 青果教务管理系统教学评价操作步骤

一、 打开教务管理系统

1.首先登陆校内办公网主页(http://info.hnuahe.edu.cn/home),点击页 面上的"教务管理"打开进入"教务管理"网页。

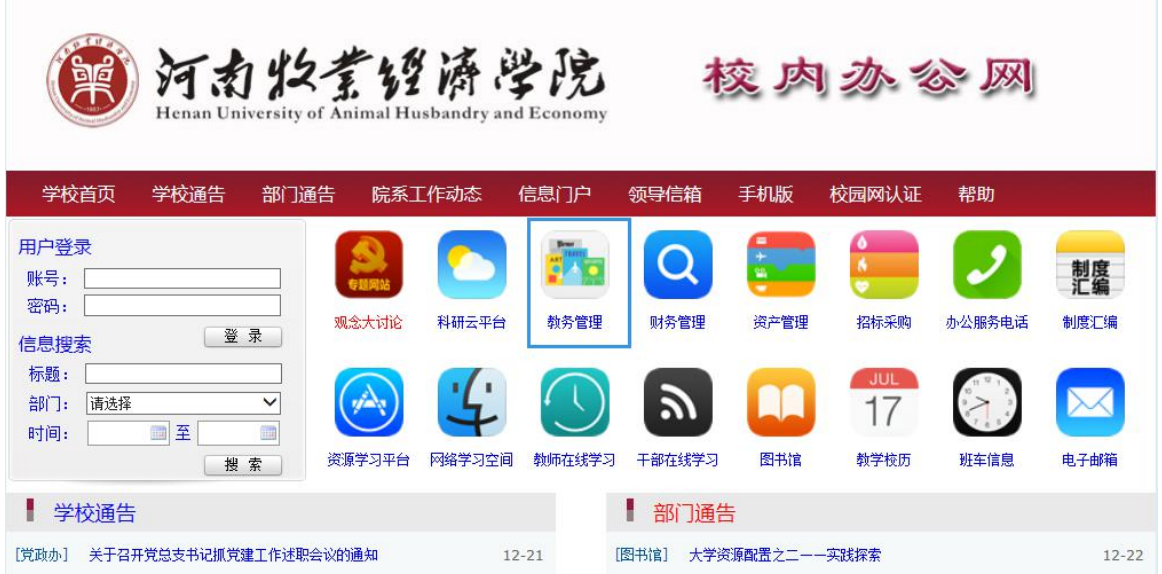

2. 进入"教务管理"网页后, 学生点击"青果教务系统", 进入教务管理系 统。

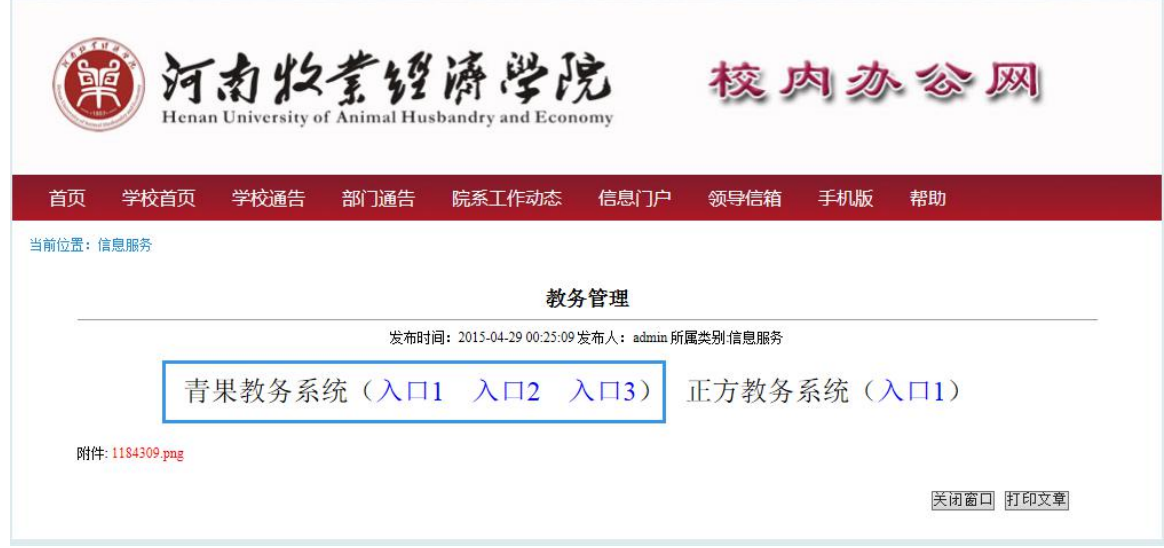

二、 登陆系统

打开"教务管理系统"后,点"用户登陆"选择身份为"学生",输入个人 学号、密码(初始密码为个人学号)。

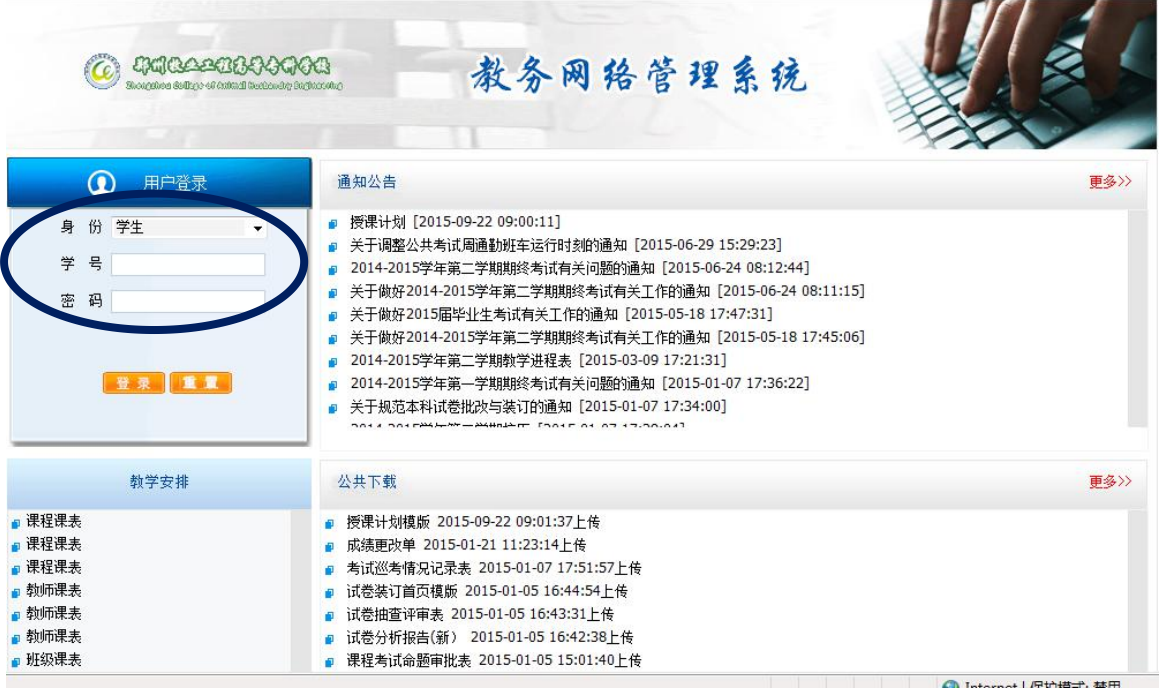

注意: 首次登录青果教务管理系统时, 需要修改初始密码。

三、进行教学评价

1、进入"教务管理系统"后,点左方菜单栏"网上评教",然后点"提交 教学评价表"即可看本学期所授课程及授课教师列表。

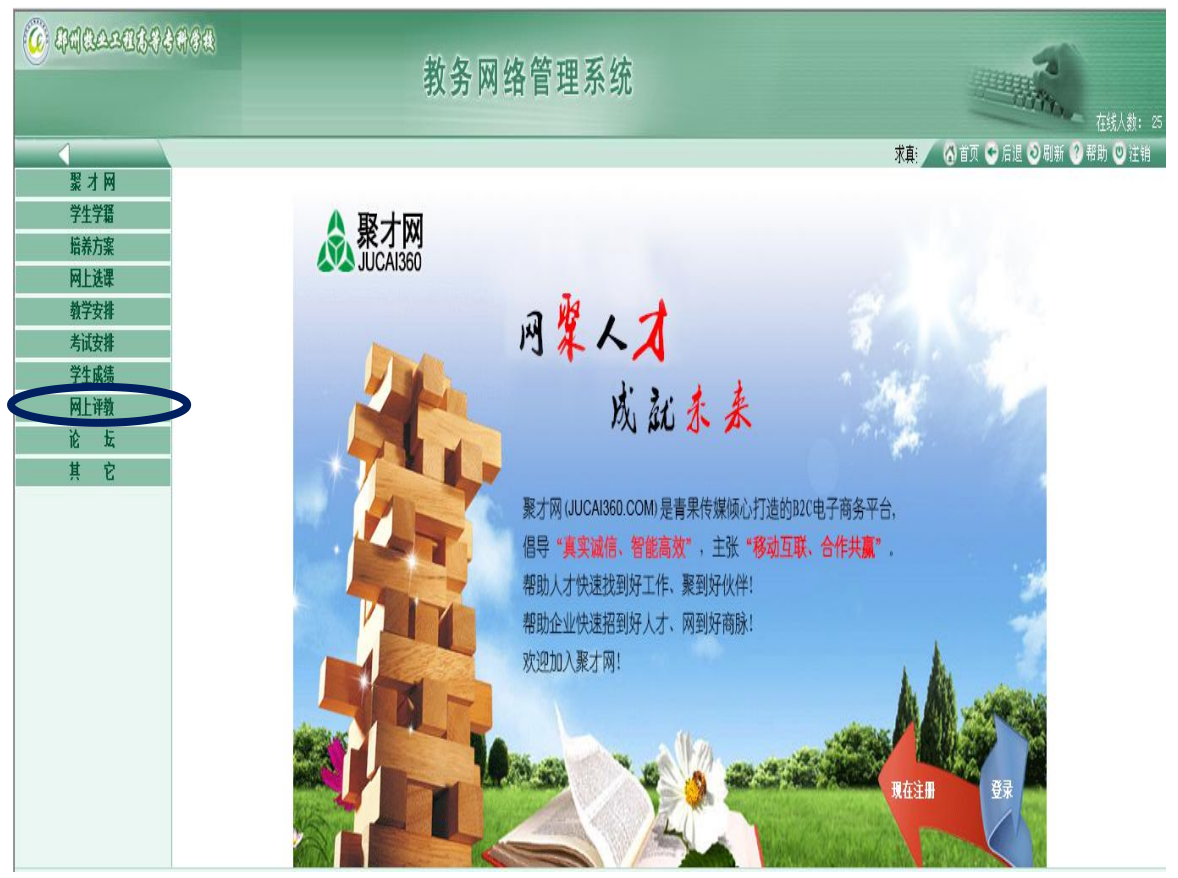

点击"网上评教"

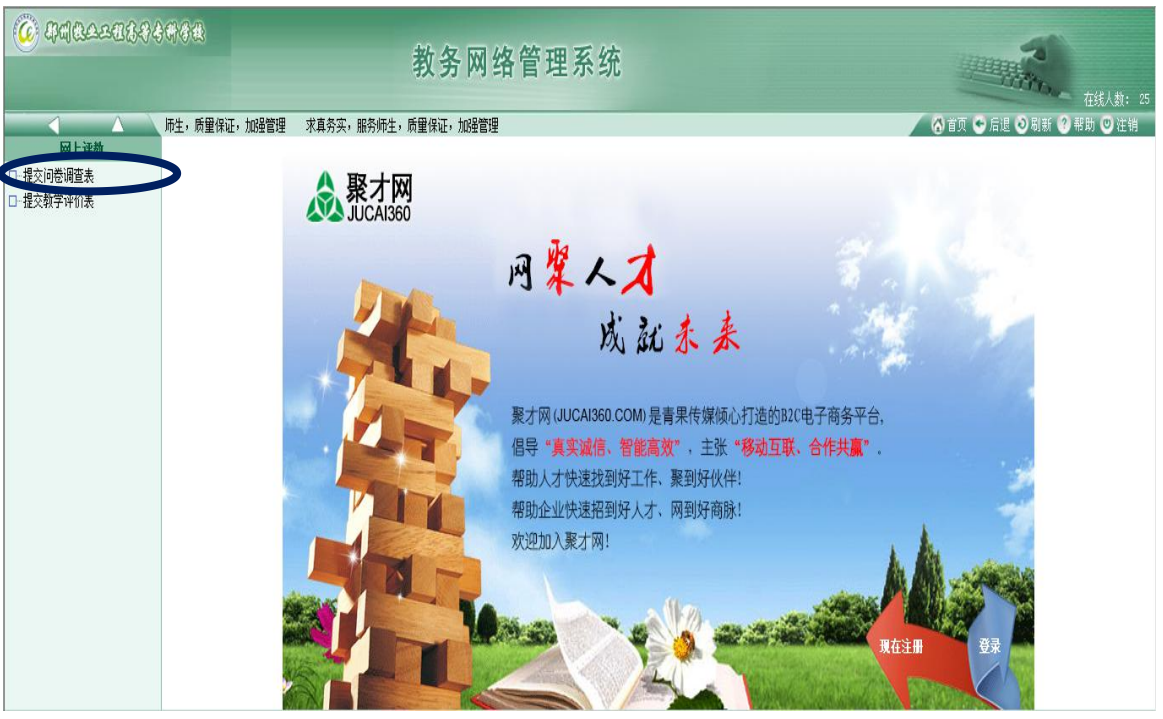

#### 点击"提交教学评价表"

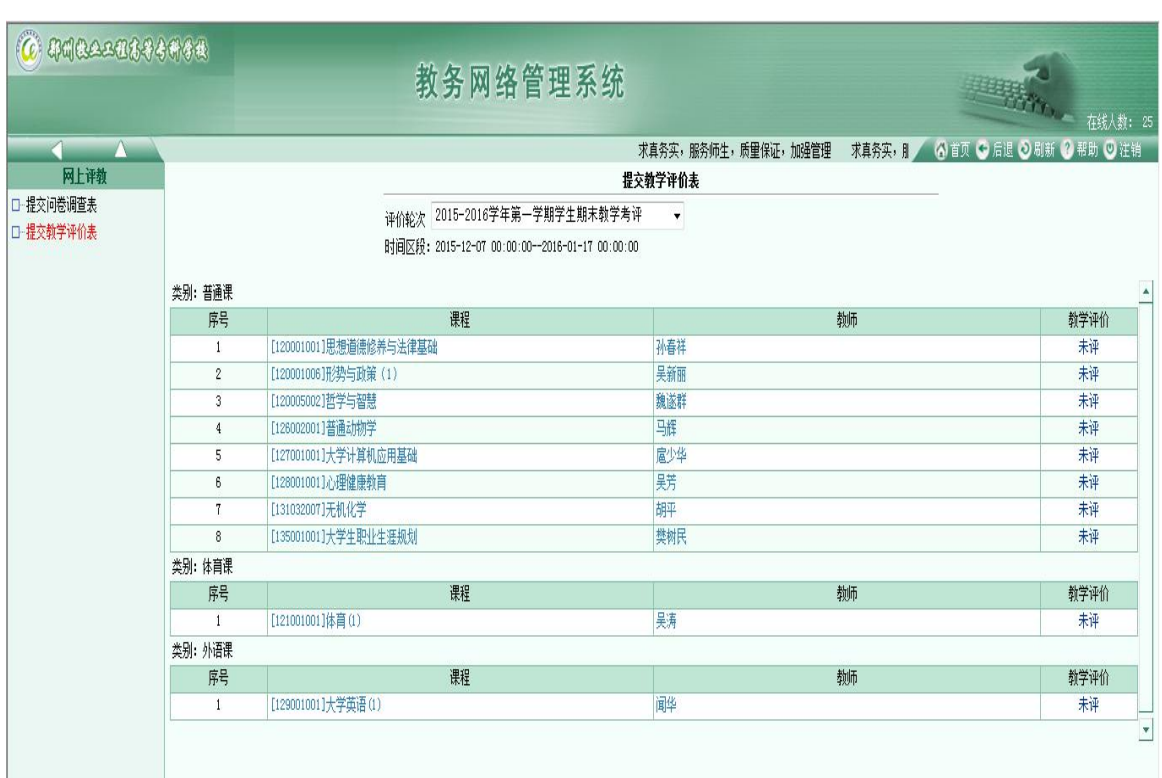

教学评价表界面

## 2、点击右侧"未评"依次对所有任课教师授课情况进行评价。

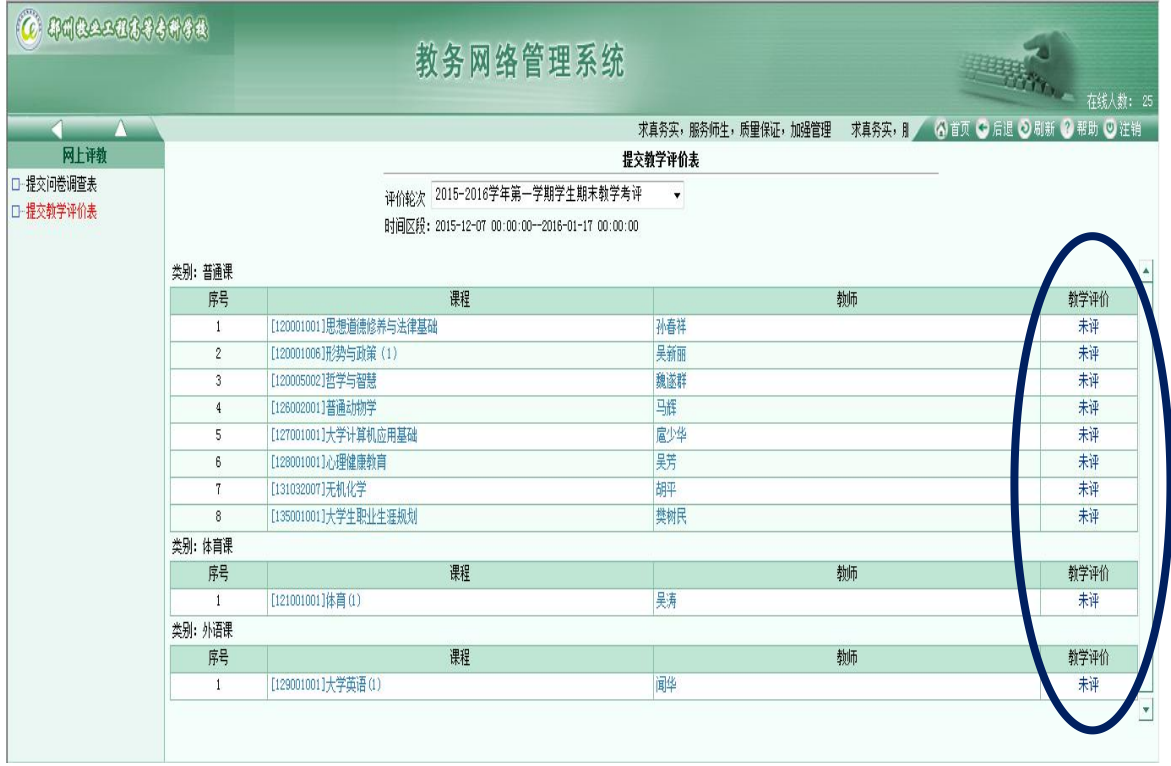

#### 四、提交教学评价表

学生依据教师授课情况,实事求是的对教师的授课情况进行选项评价,当对 一位教师评价完毕后点"提交"。然后再对下一位"未评"的教师进行评价。

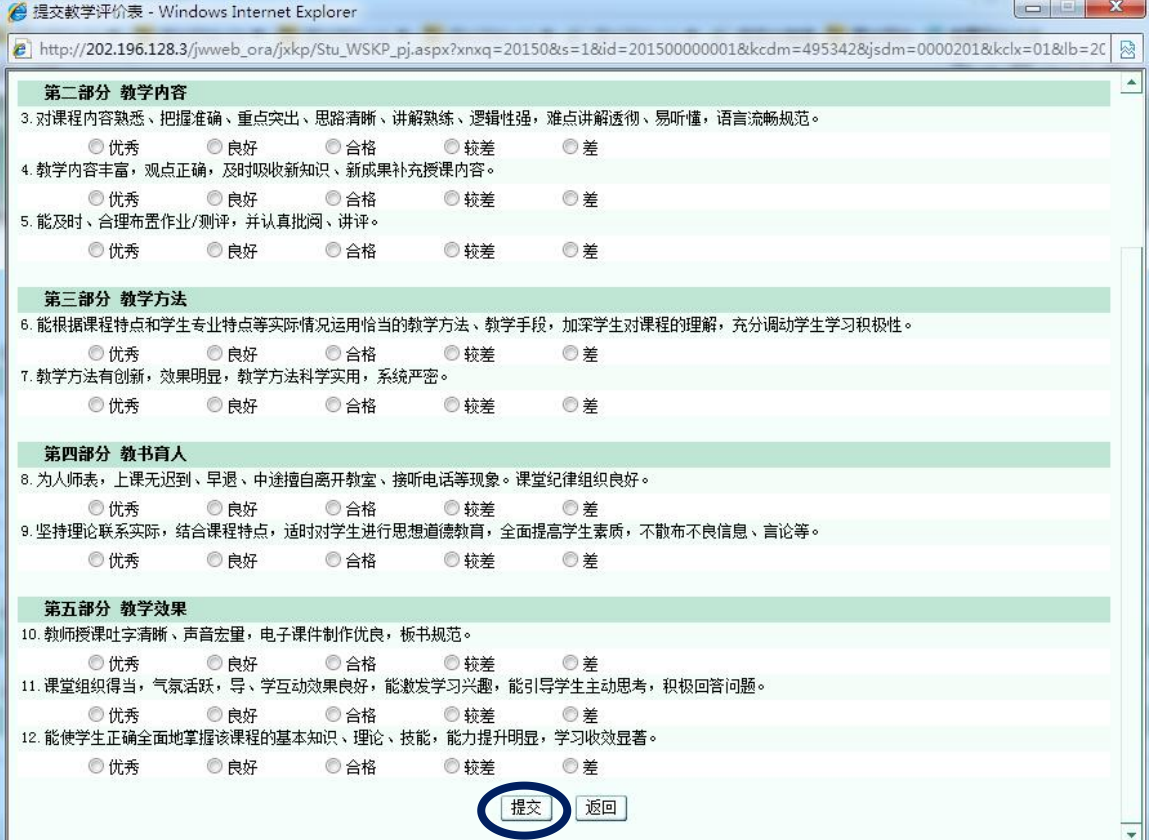

## 五、结束评价

对所有授课教师评价完毕后,点右上方"注销"退出即可。

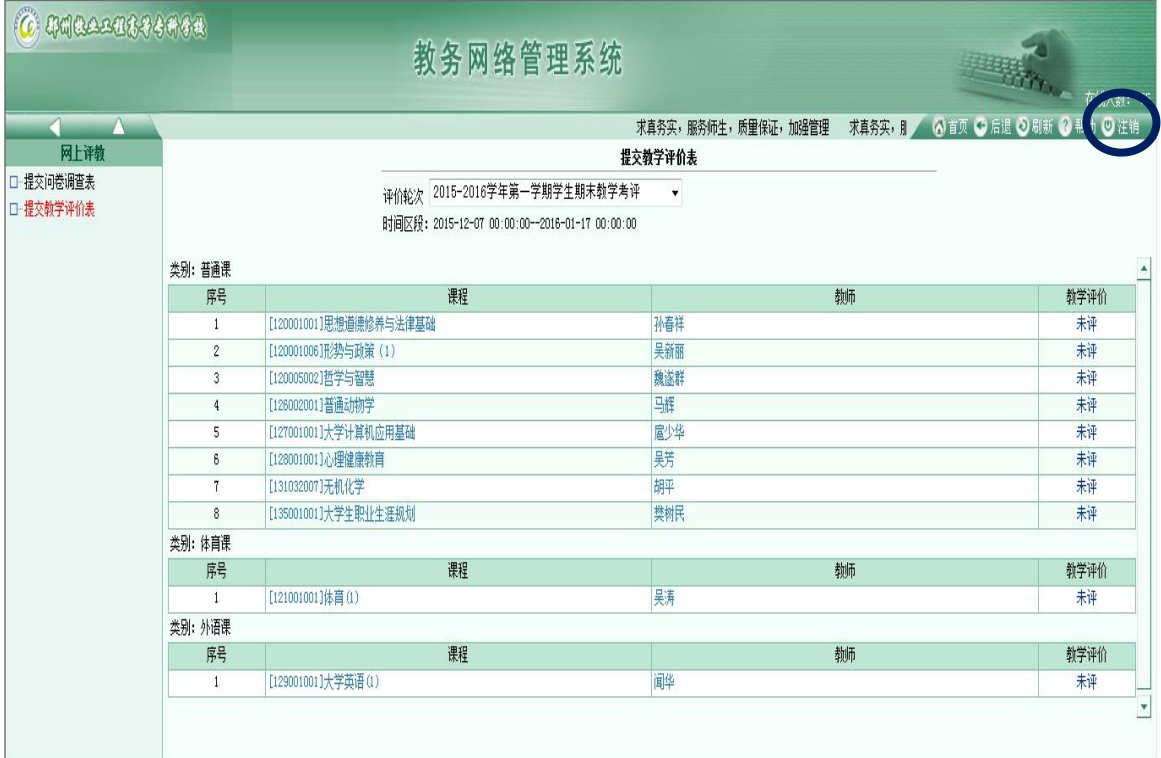